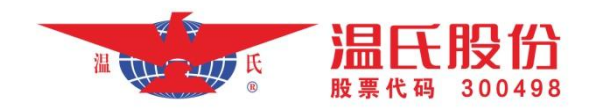

## 温氏股份招标平台供应商注册 用户操作手册

## 一、注册账号

1、点击网址[:https://bid.wens.com.cn/](https://uat-bid.wens.com.cn/)登陆温氏股份招标系统,点击进 入招标平台,如下图:

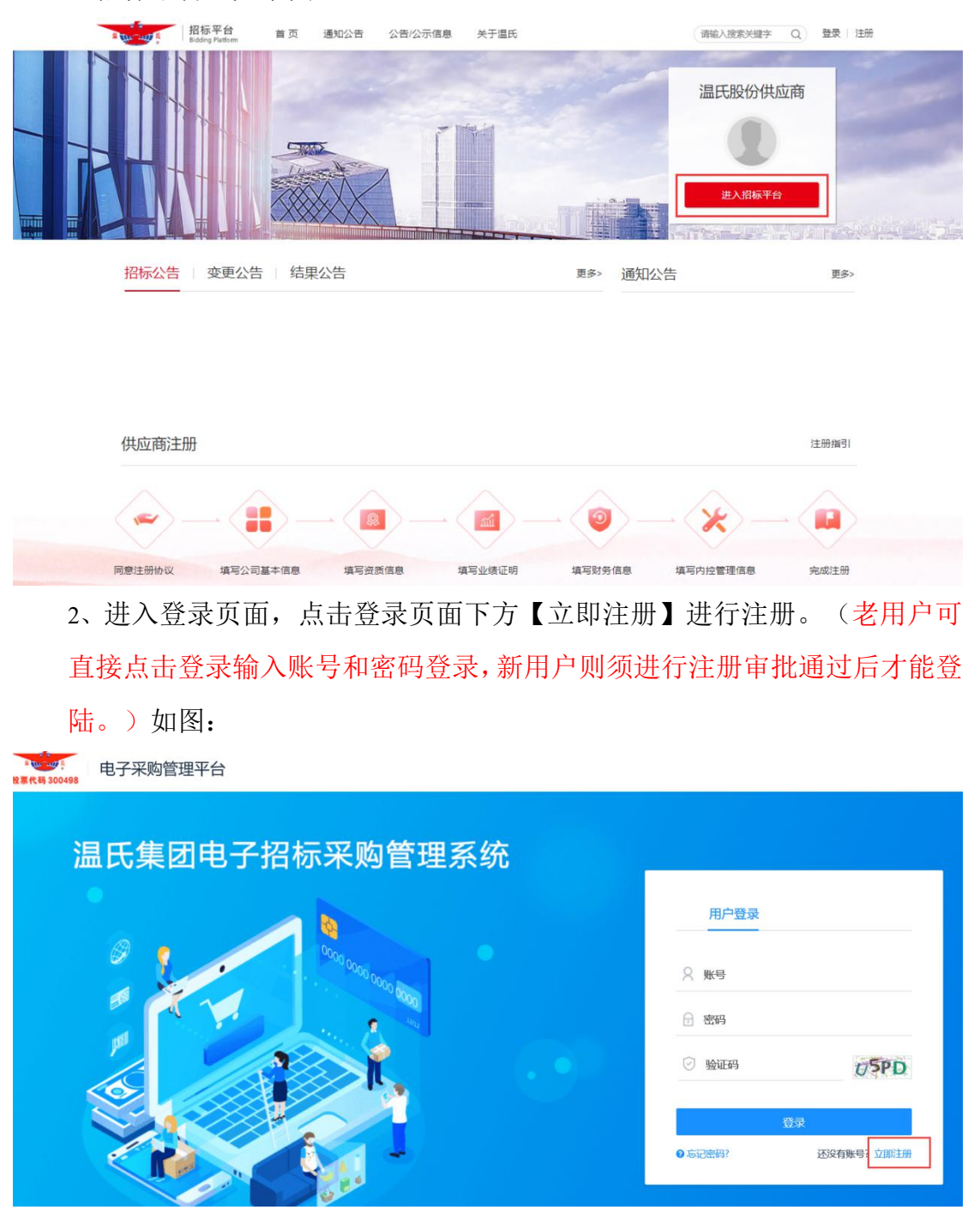

3、选择投标人供应商注册,如图:

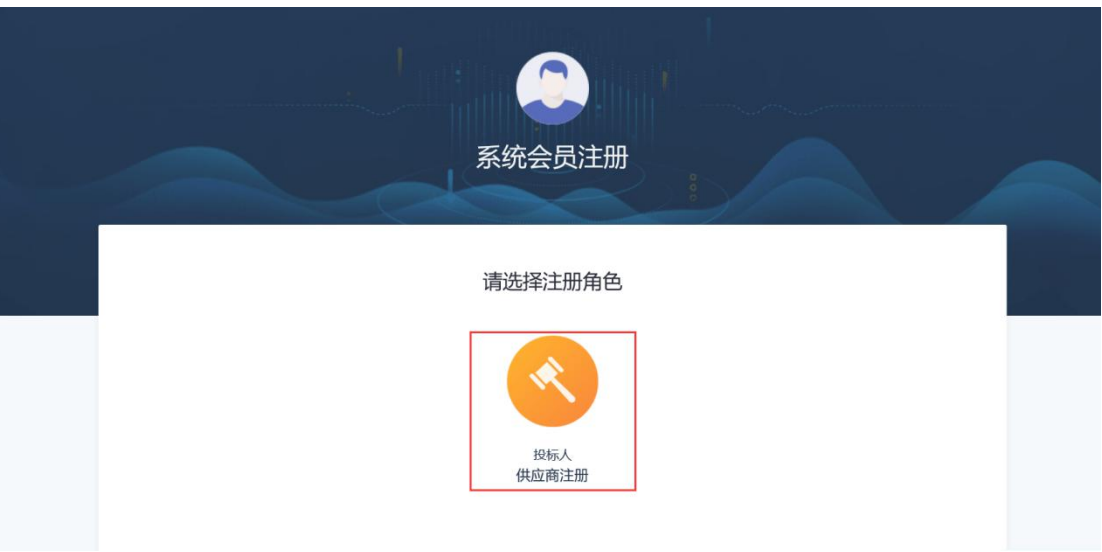

4、进入到基本信息注册阶段,完善相关信息,发送手机验证码并输入,阅 读注册协议,勾选同意后点击注册并下一步。注册通过后记下账号密码。(账 号统一默认为注册公司的统一社会信用代码,密码则根据字母、数字、符号 规则组合设置)如图:

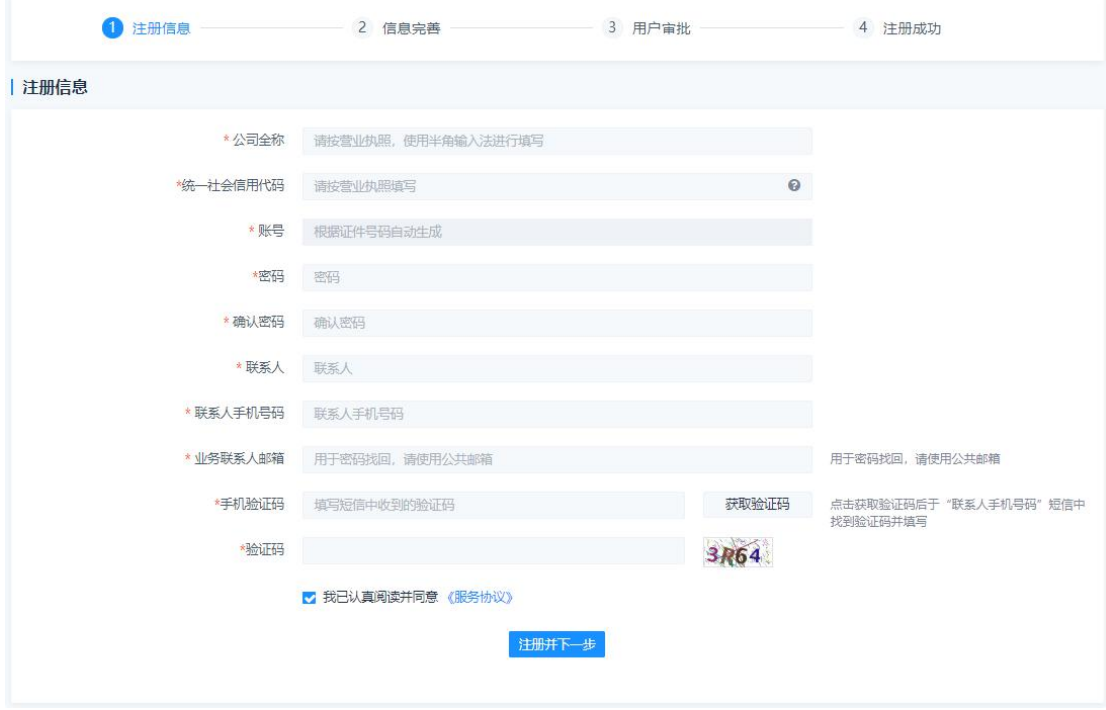

## 二、供应商信息完善

初步账号注册后系统会跳转至登录系统页面,新用户需要进行各项信息的完 善和准入审核后方能参加我公司的各项招投标业务。

1、点击【基本信息】,从基本信息开始完善对应的相关内容。(如找不到 对应填写项目的内容,可在"其他事项说明"中补充填写或说明;注意"注册资 本"栏金额填写规则)如图:

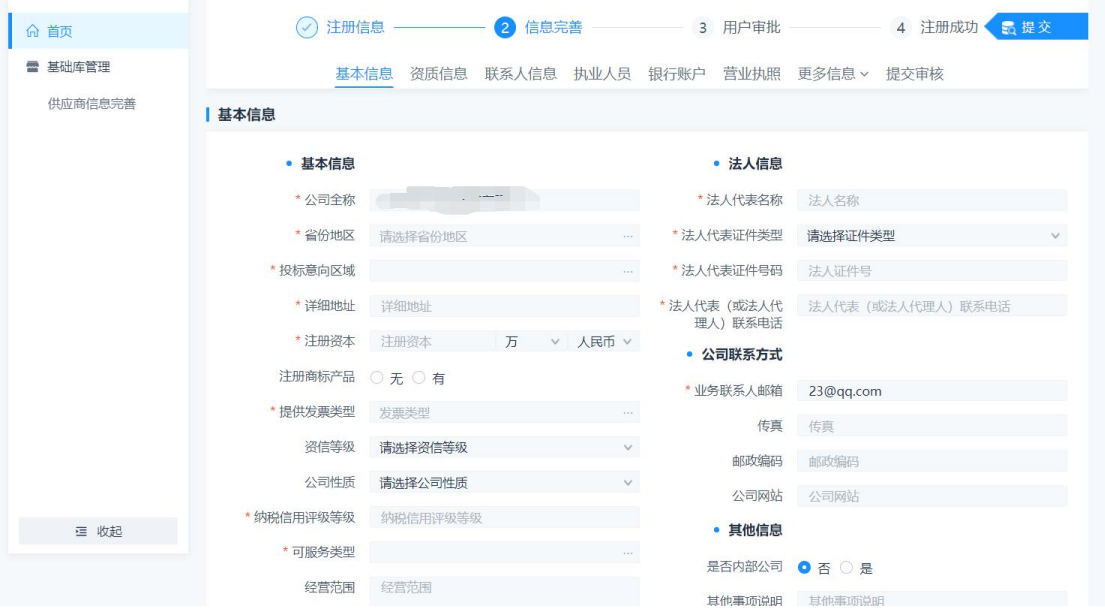

2、点击【资质信息】按钮,新增资质信息,编辑相关内容并保存。(该项 为非必填项,提供本公司与我公司可能或者期望发生业务的产品和业务相关的所 有资质。不限制上传的资质数量,只要有能明确对我公司招标业务相关的资质均 可上传。)如图:

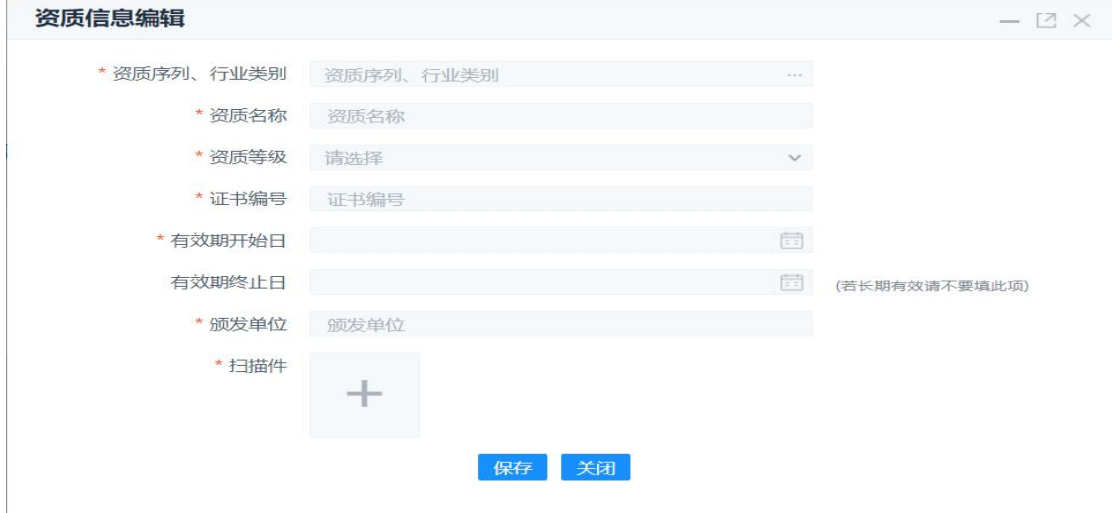

3、点击【联系人信息】按钮,信息中已经注册时联系人,可以修改和新 增,填写完整好后保存。(该项为必填项,业务联系证明书是本公司委托联 系人代表进行业务展开具有法律效力的委托书。系统不提供专用统一模板, 但要求委托书应该要明确委托人和被委托人的相关身份信息、身份证复印 件、业务范围、受委托的业务时间等细节内容。业务联系人可以录入多个联 系人,请根据需要自行安排联系人进行业务开展。)如图:

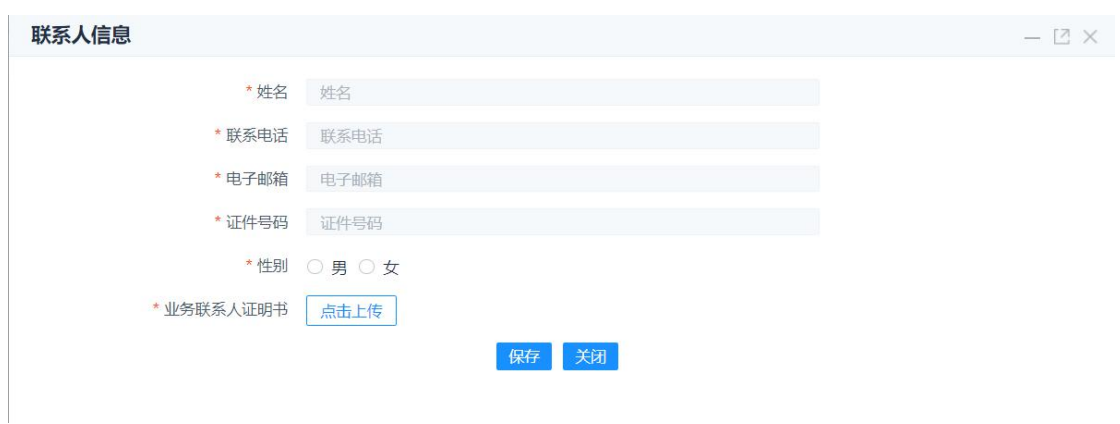

4、点【击执业人员】>【新增】,进入如图所示页面,填写人员基本信息。 (该项为非必填,当选择可服务类型为药品时,即药品供应商,此模块可根据自 身情况选择性填写。)

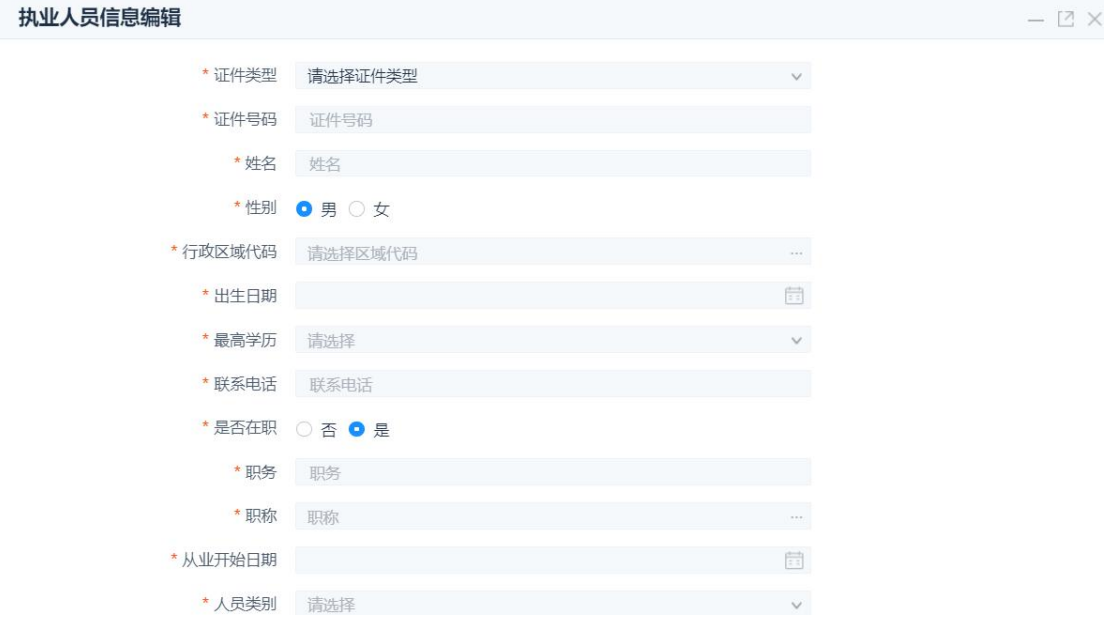

点击资质栏的【增加】按钮,增加人员资质,并保存。(扫描件栏上传个人的执 业相关资格证书扫描件)如图:

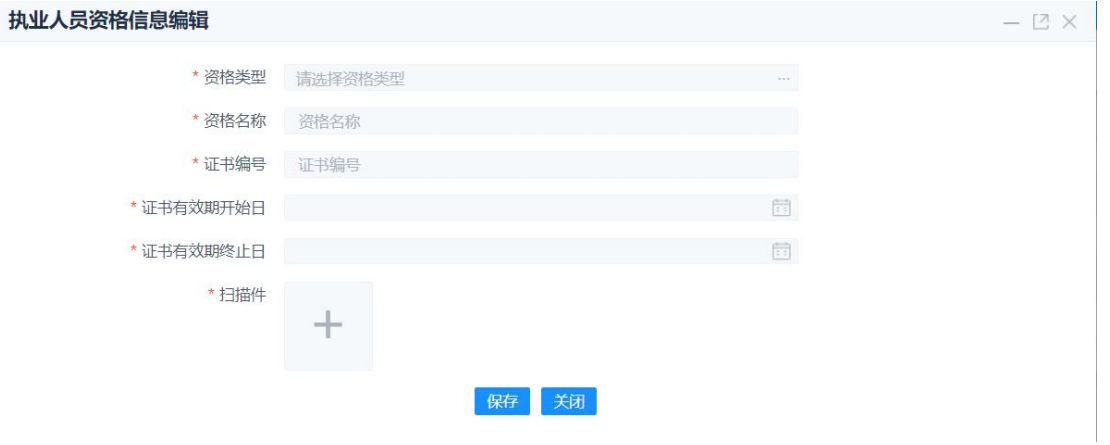

5、点击【银行账户】,新增公司对公账户,填写内容并保存。(该项为必 填项,填写本公司的有效银行账户,根据具体业务需求填写,可填写多个账 户,并不强制要求必须是基本户或者一般户、和账户数量。另外备注栏可以 自行填写账户的使用性质)如图:

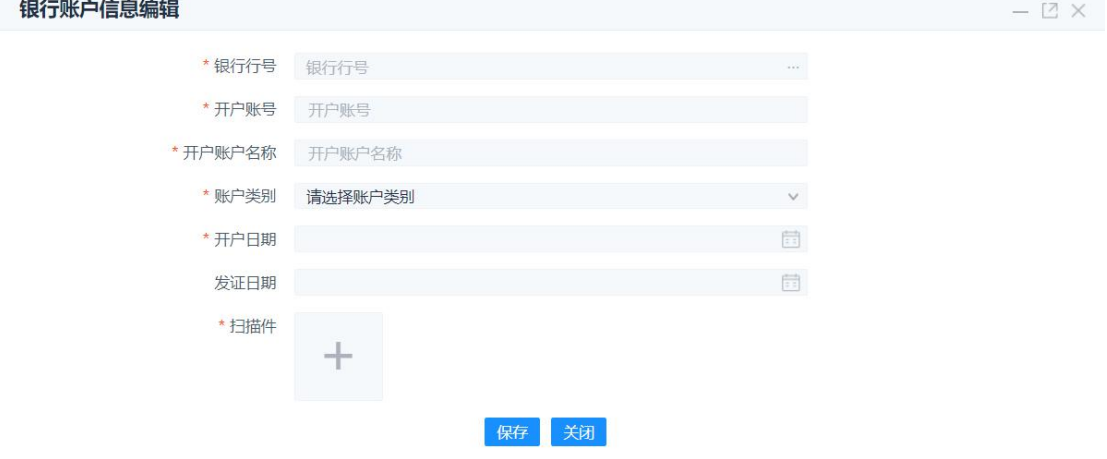

银行行号录入可以根据直接录入银行行号精准搜索,也可以通过录入关键字搜索 寻找对应正确的行号进行录入。如在系统中找不到对应准确的行号、行名可以联 系我公司的系统管理人员进行维护,也可以选择上一级县市分行,如图;

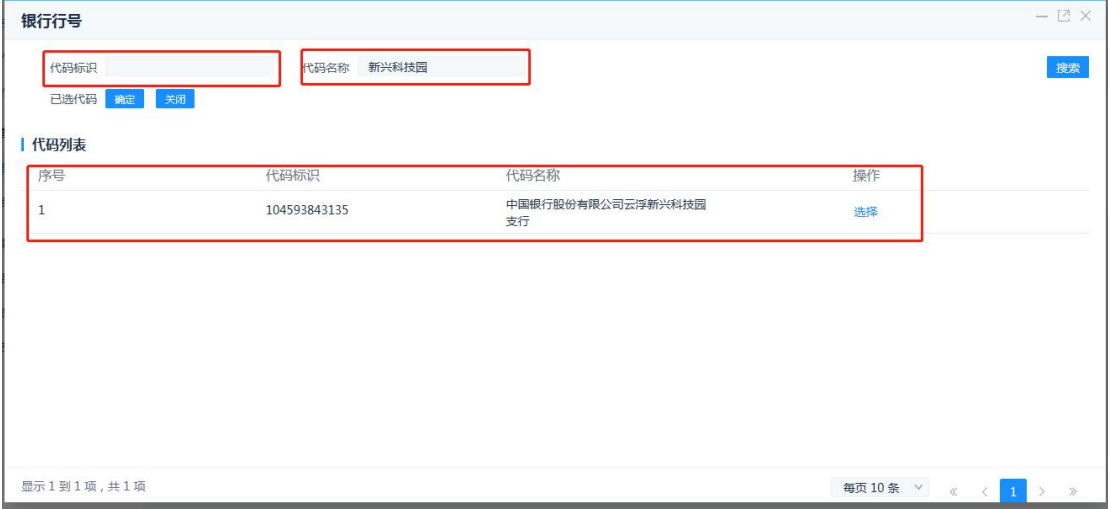

6、点击【营业执照】,上传彩色扫描件,校对社会统一信用代码,选择有 效期后保存并下一步。(该项为必填项,特殊产业的营业执照如为长期有效, 有效期终止日可以不填)如图:

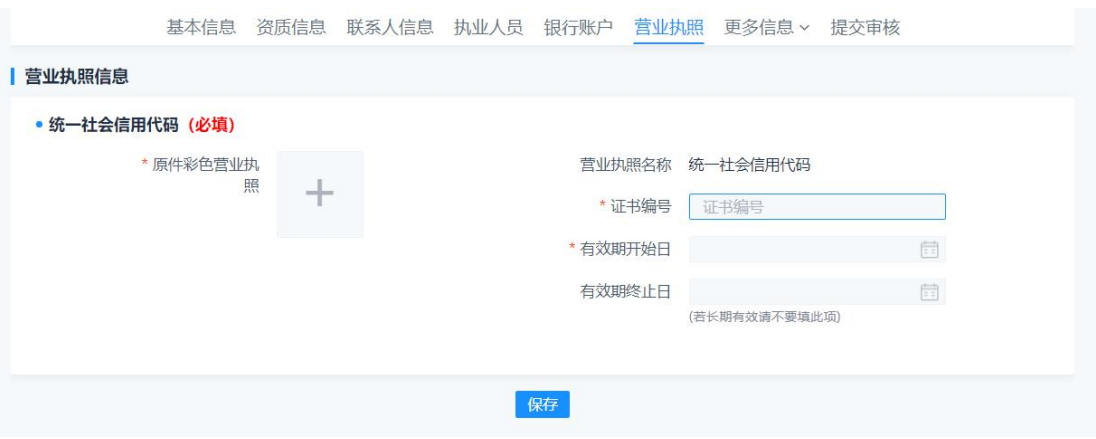

5、点击【更多信息】下的【业绩信息】,【新增】,填写好内容保存。(该 项为非必填项,当选择可服务类型为药品时(即药品供应商),此模板可选 择性填写)如图。

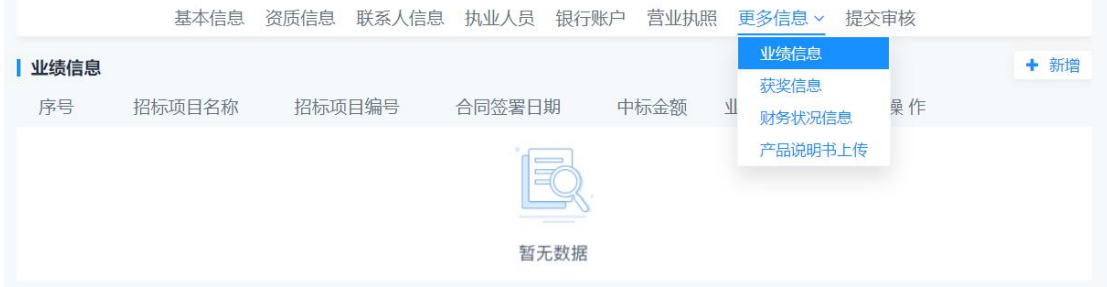

6、点击【更多信息】下的【获奖信息】,【新增】,填写好内容保存。(该 项为非必填项,扫描件可上传相应获奖证书的扫描件)如图:

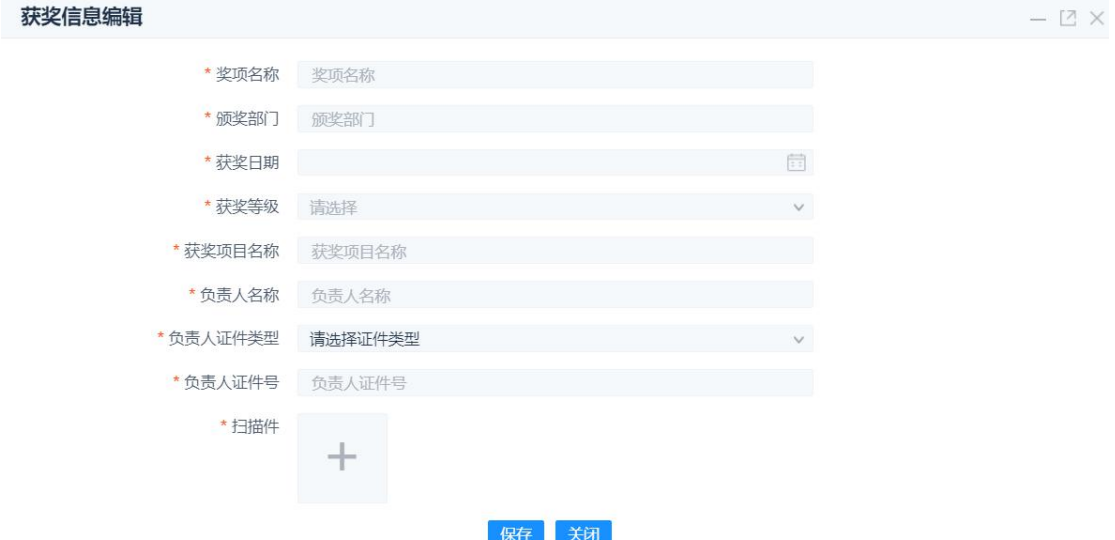

7、点击【更多信息】,【财务状况信息】,【新增】,填写好内容保存, 增加近两年的财务状况信息。(该项为必填项,"财务审计报告"栏可以扫 描上传本单位可以证明公司业绩,且可公开部分的审计报告、财务报表等扫 描或复印件)如图:

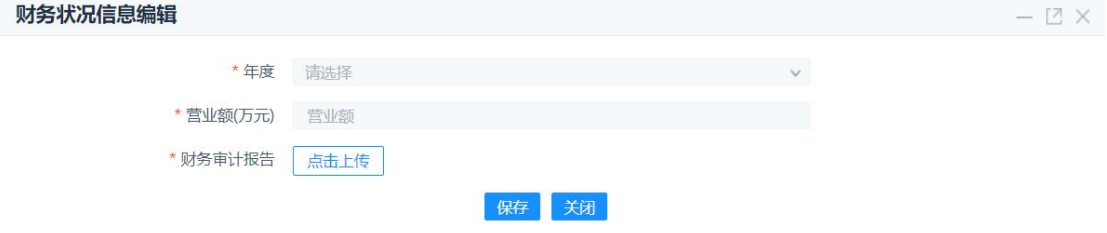

8、点击【更多信息】,【产品说明书】,【新增】,上传公司产品说明书, 产品的详细信息都放在附件里,保存。(该项为非必填项,建议单个药物产 品的所有信息可以汇总制作成一个文档汇总上传,包括产品图片、操作使用 说明等;或者分开多个文档但在同一条记录中上传多次录入。具体需要上传 的详细内容要求,请根据招标单位的具体要求提供。)如图:

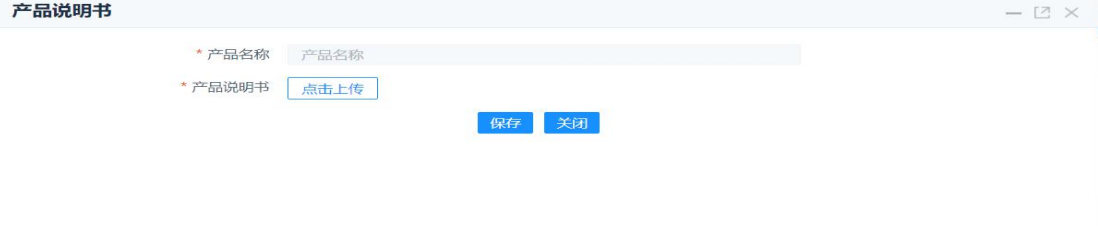

9、完善信息后,点击【提交审核】,等待业务人员审核通过后,完成入库。 (可在"审核历史"中查看审核历史,如遇到审核不通过则根据审批意见进 行下一步处理)如图:

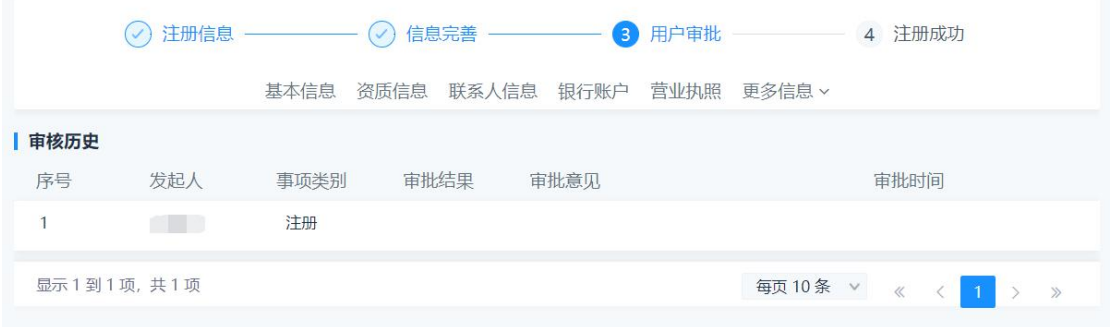

请各注册供应商认真阅读填写说明和要求,完善注册信息内 容的填写,我公司会根据贵公司所填写的信息内容将作为招投标 项目参考条件之一。